# **Praktikumsbericht**

# **Animation historischer Szenarien**

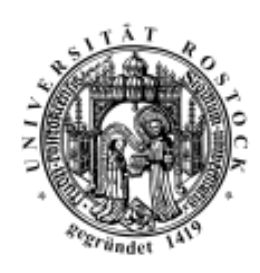

bearbeitet durch: Michael Zornow Matrikel: 201671

Studiengang: **Informationstechnik** 

Umfang: etwa 50 h

betreut durch: Dr. Bernd Karstens Dauer: WS 2004/2005

# **Inhaltsverzeichnis**

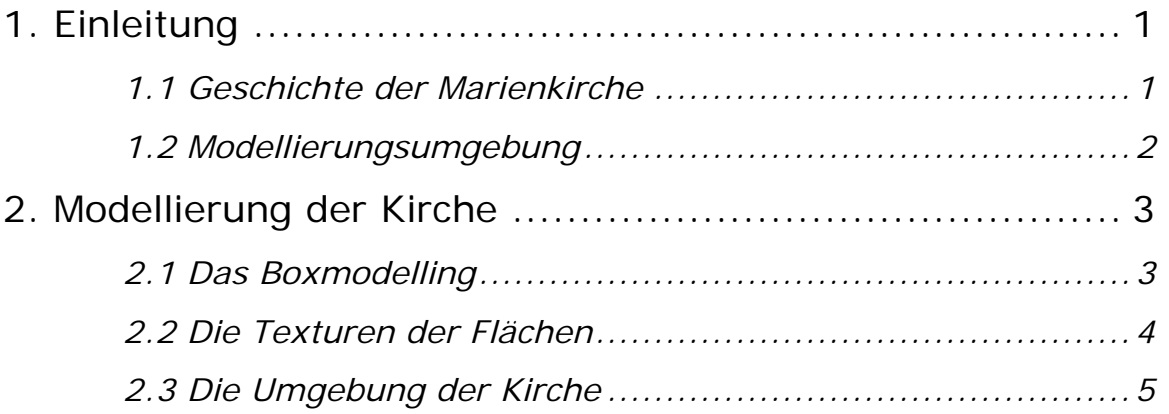

## **1. Einleitung**

Im Rahmen der Vorlesung "Geometrische Modellierung" wurde die Aufgabe gestellt historische Szenarien, im speziellen hier Gebäude, mit Hilfe einer Software nachzubilden. Dieser Bericht beschreibt den Prozess der Modellierung der Rostocker Marienkirche.

Im Folgenden wird kurz etwas zur Geschichte der Kirche gesagt, um deutlich zu machen, welche optischen Gesichtspunke für den Entwurf wichtig sind. Anschließend erfolgt ein kurzer Überblick über die verwendete Modellierungsumgebung, um einen Einstieg in das 2. Kapitel zu gewährleisten. Dieser beschreibt dann zusammenhängend die Entstehung der Marienkirche.

#### *1.1 Geschichte der Marienkirche*

Die Marienkirche ist der bedeutendste Rostocker Sakralbau. Es lassen sich drei wesentliche Bauperioden ausmachen:

A : 1260-1280 die frühgotische Hallenkirche;

B : 1280-1398 die hochgotische Basilika;

C : 1398-1452 die hochgotische Basilika mit Querhaus.

1472 bekam die Kirche das bis heute erhaltene Kupferdach. Die Grundform ist eine Kreuzanlage mit Querschiff und Seitenschiffen, wobei sich das Mittelschiff mit bedeutender Höhe über die Seitenschiffe erhebt. An den Seitenschiffen sind sowohl an der Nord- wie auf der Südseite Kapellen von gleicher Höhe angelegt. Die Gewölbe des Hochschiffes, der Chorkapellen mit Umgang und des Querhauses sind sternförmig, die Seitenschiffe, die Kapellen am Langhaus und die Erdgeschossräume des Westwerkes besitzen Kreuzrippengewölbe. Die Höhe des Turmes wird mit etwa 80 Metern, die Länge mit etwa 60 Metern und die maximale Breite mit etwa 30 Metern angegeben.

#### *1.2 Modellierungsumgebung*

Um ein 3 dimensionales, möglichst originalgetreues Abbild der Kirche zu erhalten, wurde die Software 3D Studio Max der Firma Discreet in der Version 6.0 (deutsch) verwendet. Dazu wurde diese auf einem Laptop, ausgestattet mit einem Pentium4 Prozessor und 512 MB RAM, installiert. Auch ein Internetzugang für die Literaturrecherche stand ständig zur Verfügung.

## **2. Modellierung der Kirche**

Es wird nun Schritt für Schritt beschrieben, wie das drei dimensionale Modell der Kirche Sankt Marien entstand. Grundlage dieser Arbeit waren eine Reihe von Fotos und Zeichnungen, wie es unter anderem die Abbildung 1 verdeutlicht.

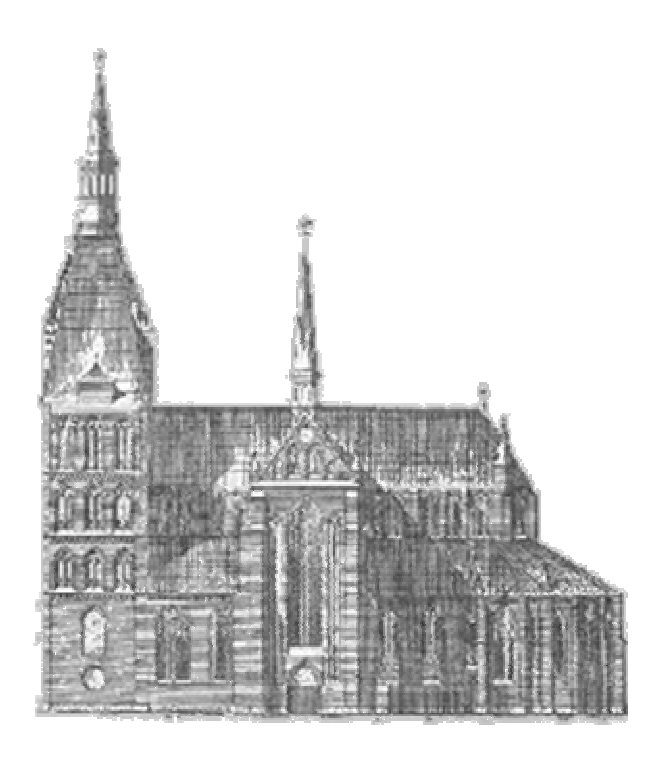

Abbildung 1 : Zeichnung Marienkirche Rostock, Quelle: http://www.marienkirche rostock.de

#### *2.1 Das Boxmodelling*

Nach vielen erfolglosen Ansätzen eine erste Form der Kirche zu gewinnen, erwies sich das Boxmodelling als hervorragend geeignete Methode, um selbst komplizierte Körper schnell und einfach zu gestalten. Bei dieser Modellierungsart bildet ein Grundkörper in Form eines Quaders oder Ähnlichem die Grundlage. Aus ihm werden dann mit Hilfe verschiedenster Modifikatoren, wie zum Beispiel Extrusion, Beugung oder Biegung, kompliziertere Formen gewonnen. Essentiell wichtig ist es dabei, mit möglichst wenigen Polygonen auszukommen. Das bedeutet bei der Erstellung des Grundquaders wenig Längen –und Breitensegmente zu verwenden. Abbildung 2 zeigt eine frühe Entwurfsphase der "Kirche" mit 6 Breitensegmenten.

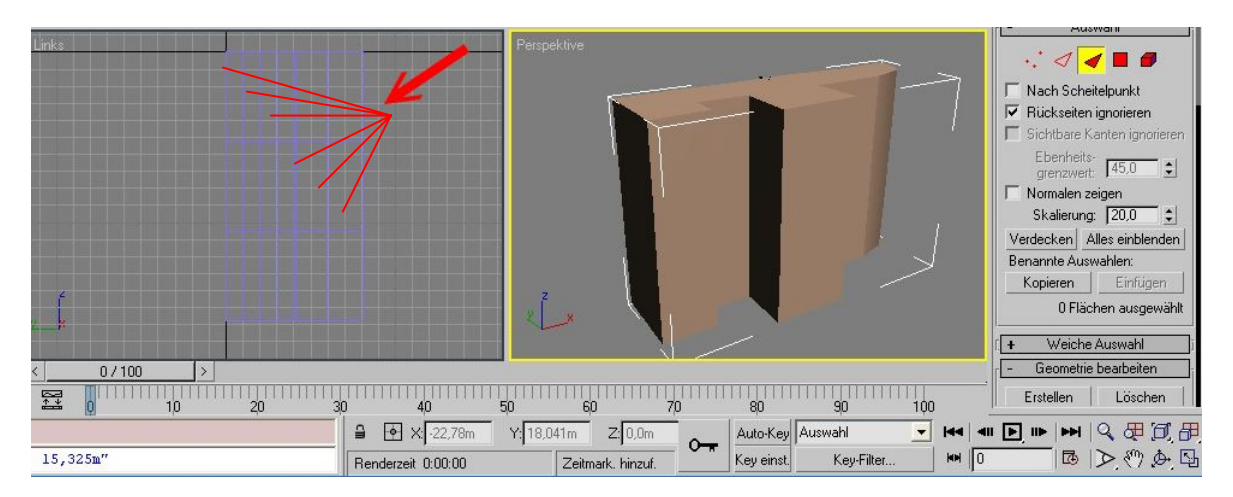

Abbildung 2: Kirchenquader mit 6 Breitensegmenten (roter Pfeil)

Eine andere wichtige Eigenschaft von 3D Studio Max, welche gerade auch das Boxmodelling hervorragend unterstützt, ist die Tatsache, dass man Hintergrundbilder in die einzelnen Modellierungsansichten einfügen kann. So wurden Skizzen der einzelnen Ansichten der Kirche mit Hilfe eines Zeichenprogramms erstellt und anschließend zur besseren Kontrolle der Kanten in 3D Studio importiert. Die Abbildungen 3 und 4 illustrieren diesen Modellierungsschritt.

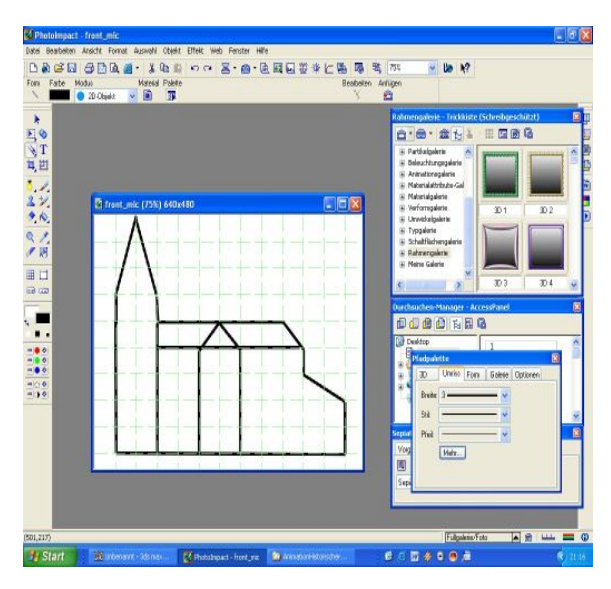

Abbildung 3: Erstellen von proportionsrichtigen Skizzen in einem Grafikprogramm

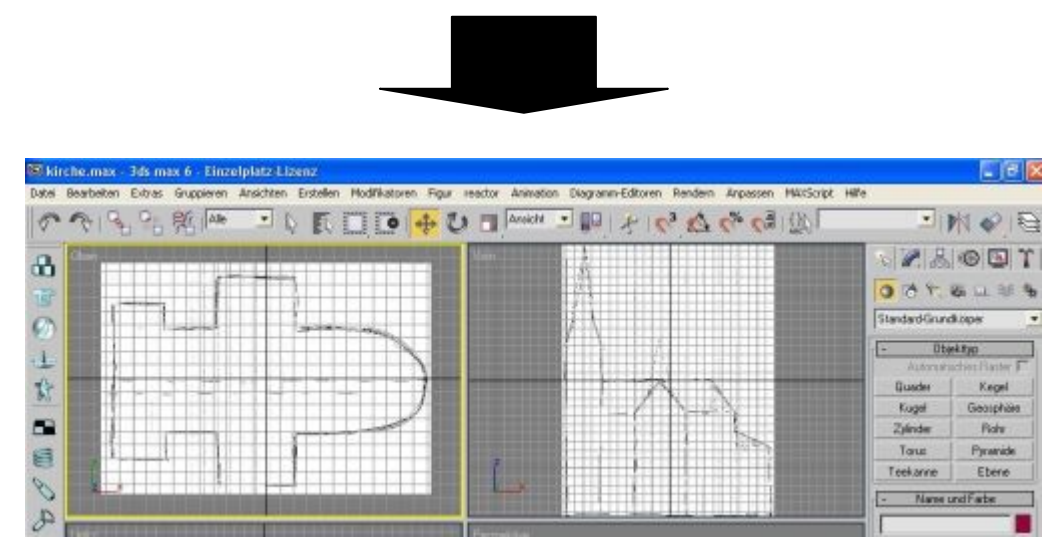

Abbildung 4: Einfügen der Skizzen als Ansichtshintergrund in 3D Studio Max

Wichtig ist es dabei, dass der Hintergrund erst fixiert wird nachdem man die richtige Dimension eingestellt hat. Überprüfen kann man das beispielsweise über den Menüpunkt Extras  $\rightarrow$  Entfernung messen in der Ansicht: Vorn.

Nachdem man nun den Körper in ein bearbeitbares Netz umgeformt hat, kommt es darauf an durch Extrusion einzelne Flächen oder Kanten aus dem Quader "herauszuziehen" oder "hereinzudrücken" Stimmt dann der Körper in etwa mit den Hintergrundskizzen überein, beginnt man dort wo es nötig ist zusätzliche Kanten (Ausschneidewerkzeug) einzufügen. Anschließend hat man die Möglichkeit, die neu entstandenen Flächen zu modifizieren. Abbildung 5 zeigt ein fortgeschrittenes Stadium der Modellierung, in dem zusätzlich über boolesche Operationen die Fenster "subtrahiert" wurden.

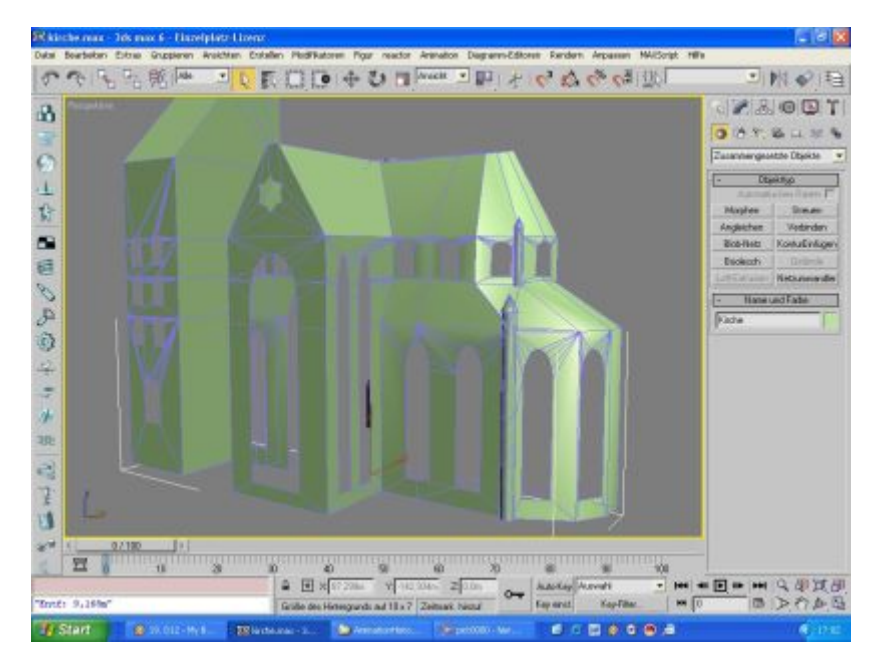

Abbildung 5: Kirchenquader im fortgeschrittenen Stadium des Boxmodelling

Nachdem der Kirchenquader seine endgültige Form erhalten hatte, wurde er geklont, anschließend gespiegelt und über die boolesche Operation "Vereinigung" schließlich mit seinem Original verschmolzen. Hier ist zu beachten, dass die Kanten exakt übereinander liegen. Es kann sonst zu Fehlern in der Darstellung kommen. Abbildung 6 zeigt das Resultat noch ohne Texturen, welche Thema des nächsten Abschnitts sind.

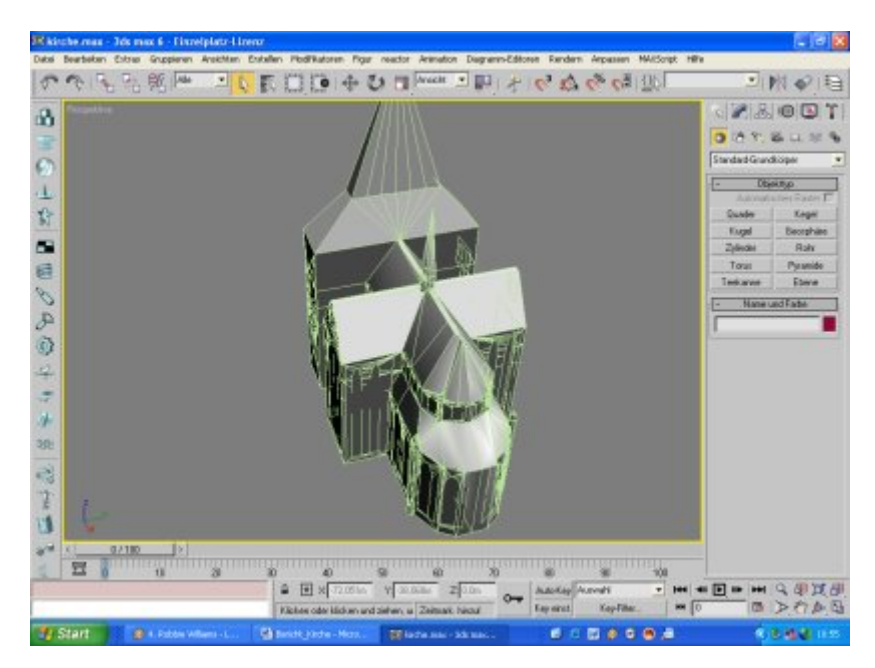

Abbildung 6: Perspektivansicht der Kirche als Drahtgittermodell mit Flächen

#### *2.2 Die Texturen der Flächen*

Das beste Modell ist nutzlos, wenn es nicht durch gute Texturen unterstützt wird. In 3D Studio steht dazu ein umfangreicher Materialeditor zur Verfügung. Für die Fassadenflächen der Kirche wurde mit einem Grafikprogramm eine Steinmauertextur erstellt. Diese wurde dann im

Materialeditor unter dem Menüpunkt Maps als Streufarbe benutzt. Zusätzlich wurde eine Schwarzweißversion derselben Steinmauertextur als Reliefmap benutzt, um einen besseren räumlichen Eindruck der Textur zu erzielen. Es erwies sich hier als günstig zusätzlich einen Mapskalierungmodifikator zu benutzen, um einfache Kontrolle über die Texturgröße zu haben.

Für das Dach wurde eine "Rauch" Map mit zwei unterschiedlichen, dunklen Farben verwendet.

Die Fenster schließlich bekamen eine Textur, welche noch um einen Reflexionseffekt erweitert wurden. Abbildung 7 zeigt ein Bild des Materialeditors mit den Kirchentexturen.

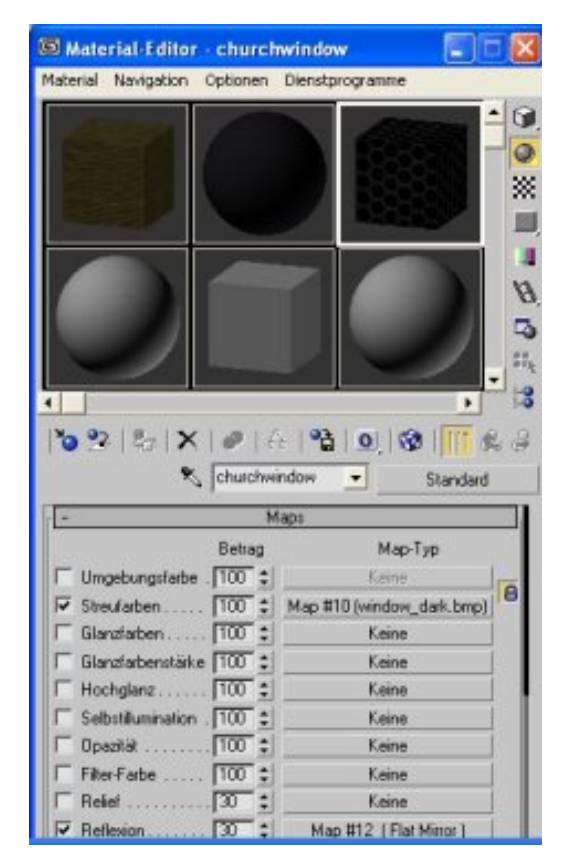

Abbildung 7: Ansicht des Materialeditors mit den Texturen für die Kirche

#### *2.3 Die Umgebung der Kirche*

Nachdem die Kirche als Modell fertig gestellt wurde, soll nun abschließend noch etwas zur Umgebung, in der die Kirche platziert wurde, gesagt werden. Eine Ebene, welche mittels eines Modifikators verrauscht wurde, bildet den Boden auf dem die Kirche steht. Eine zweite Ebene, etwas darunter platziert, stellt mit einer entsprechenden Textur versehen, den Wasserspiegel dar. Der Hintergrund der Szene wurde durch eine Ebene, versehen mit einem Bitmap, realisiert. Für einen möglichst realistischen Übergang zwischen Vorder –und Hintergrund erwies sich Nebel, mit entsprechenden Einstellung, als günstig. Den Abschluss dieses Berichts soll die Abbildung 8 darstellen. Es zeigt ein mögliches Resultat der Modellierung nach dem Rendern.

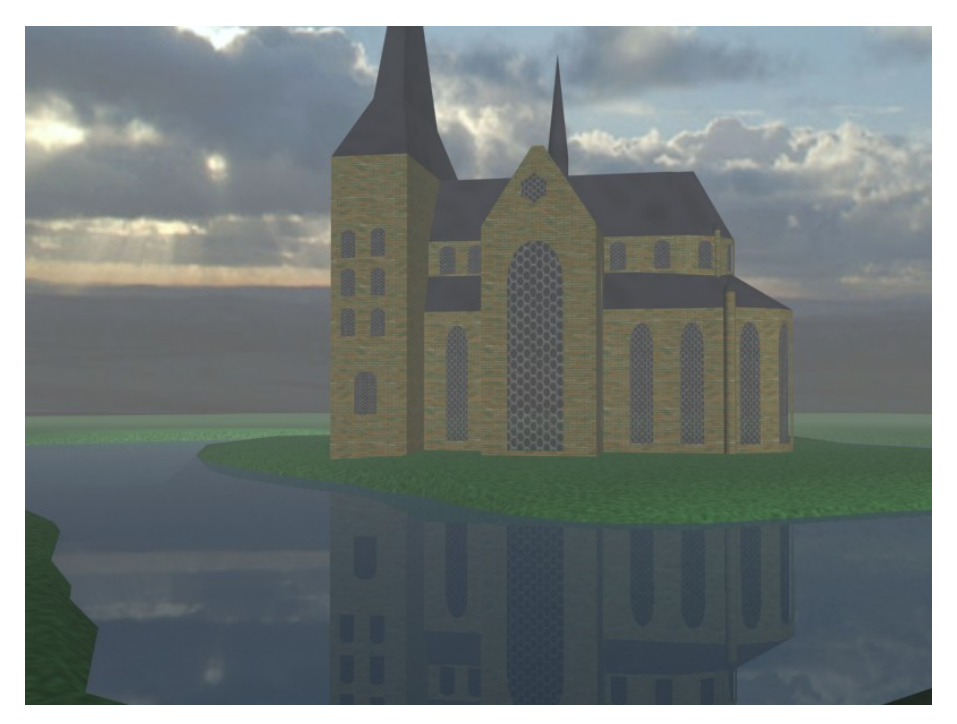

Abbildung 8: Kirchenszene nach dem Rendern